# **Configure BFD in Secure Firewall Threat Defense with GUI**

### **Contents**

[Introduction](#page-0-0) **[Requirements](#page-0-1)** [Components Used](#page-0-2) [Background Information](#page-0-3) **[Configure](#page-0-4)** [Verify](#page-1-0) [Troubleshoot](#page-1-1)

### <span id="page-0-0"></span>**Introduction**

This document describes how to configure the BFD Protocol in Secure Firewall Management Center (FMC) running 7.3 and later.

#### <span id="page-0-1"></span>**Requirements**

Cisco recommends that you have knowledge of these topics:

- Border Gateway Protocol (BGP) protocol
- Bidirectional Forwarding Detection (BFD) concepts

#### <span id="page-0-2"></span>**Components Used**

The information in this document is based on these software and hardware versions:

- Secure FMC Virtual version 7.3.1
- BGP configured in Cisco Secure Firewall Threat Defense (FTD) with Cisco Secure FMC running version 7.3 and later

The information in this document was created from the devices in a specific lab environment. All of the devices used in this document started with a cleared (default) configuration. If your network is live, ensure that you understand the potential impact of any command.

## <span id="page-0-3"></span>**Background Information**

 BFD is a detection protocol designed in order to provide fast-forwarding path failure detection times for all media types, encapsulations, topologies, and routing protocols.

# <span id="page-0-4"></span>**Configure**

Refer to these steps for BFD configurations in FMC running versions 7.3 and later.

Step 1. Navigate to the **Devices**button on the top and click the Device Managementbutton.

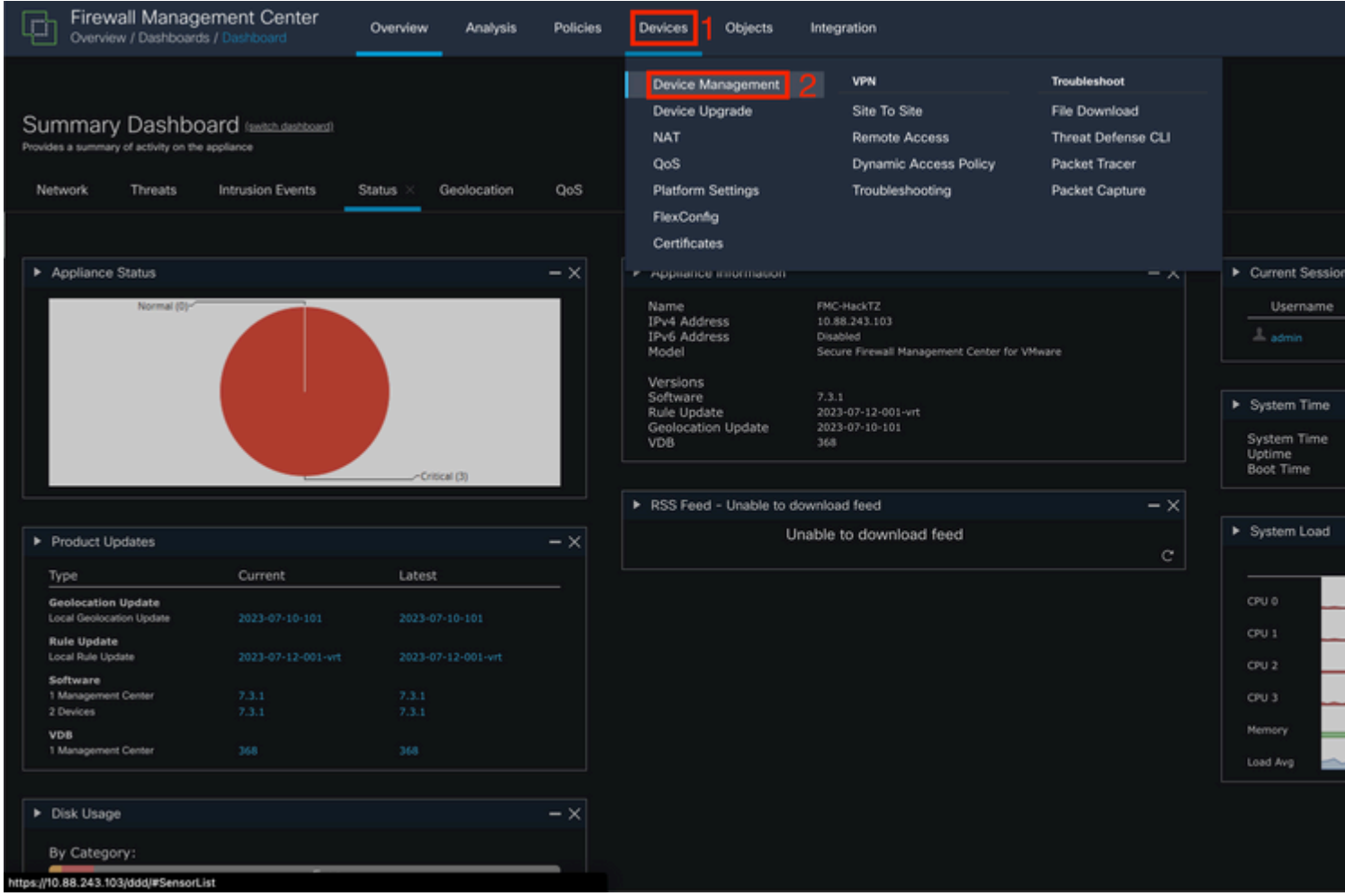

*Image 1. FMC Dashboard.*

#### Step 2. Choose the device you want to configure the BFD protocol.

<span id="page-1-1"></span><span id="page-1-0"></span>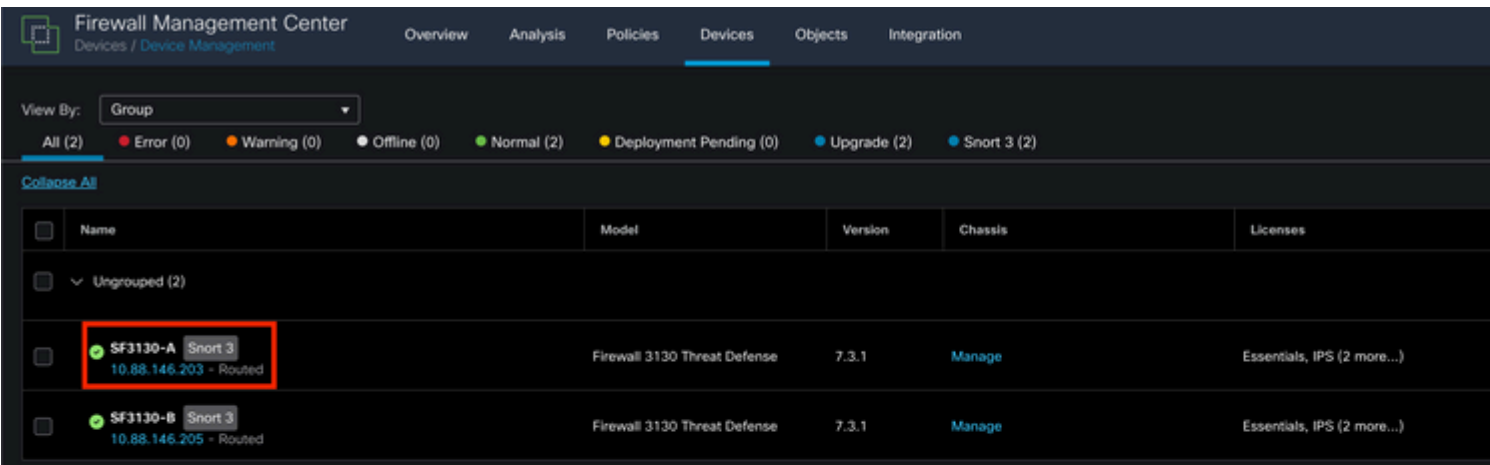